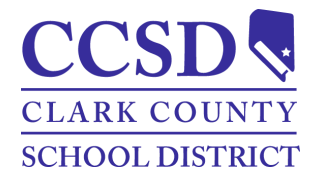

**Distrito Escolar Del Condado de Clark Portal Campus para Padres/Estudiante y Aplicación Móvil Manual**

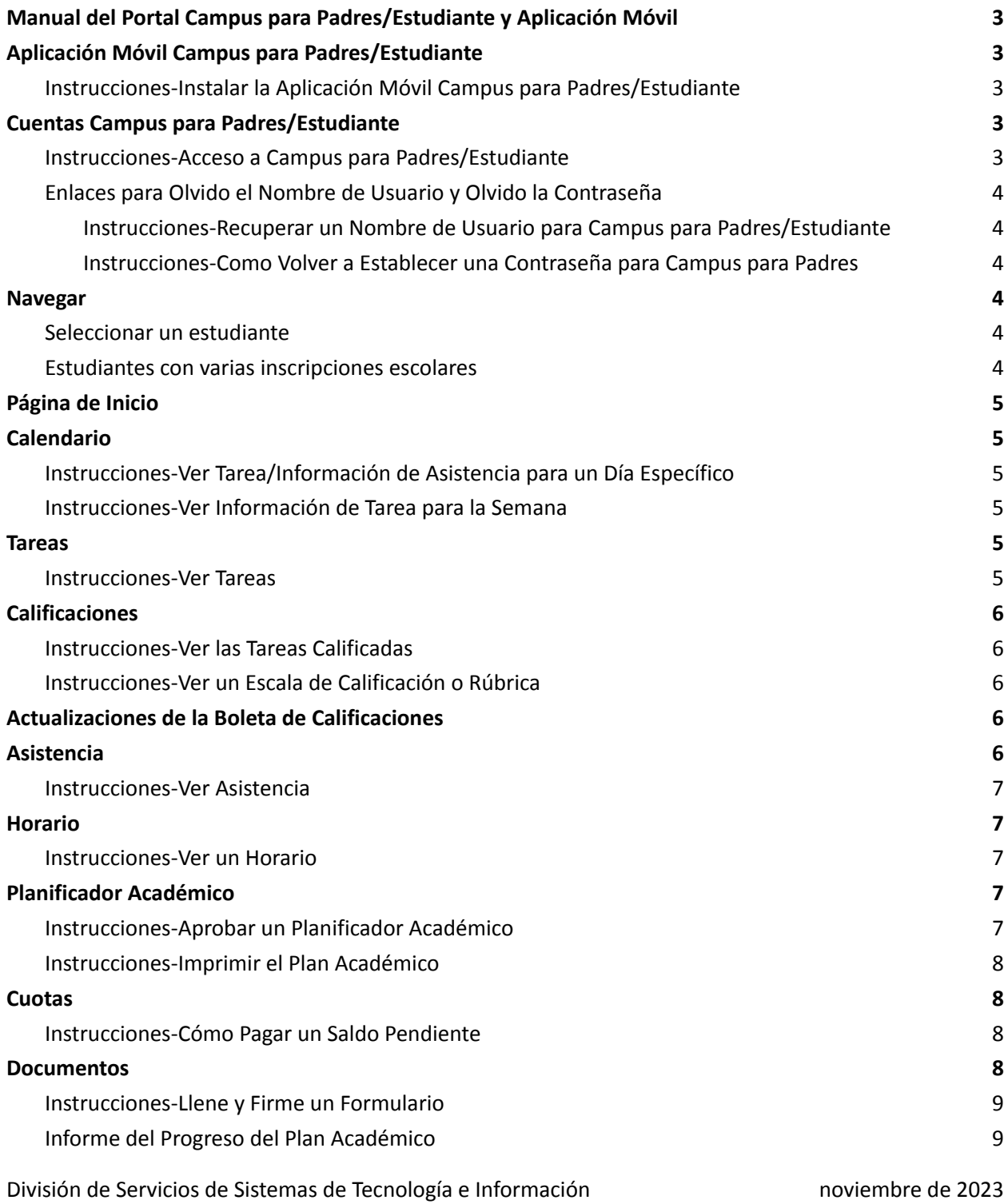

Servicios de Sistemas de Información Estudiantil en el este entre a el país el país Página 1 de 13

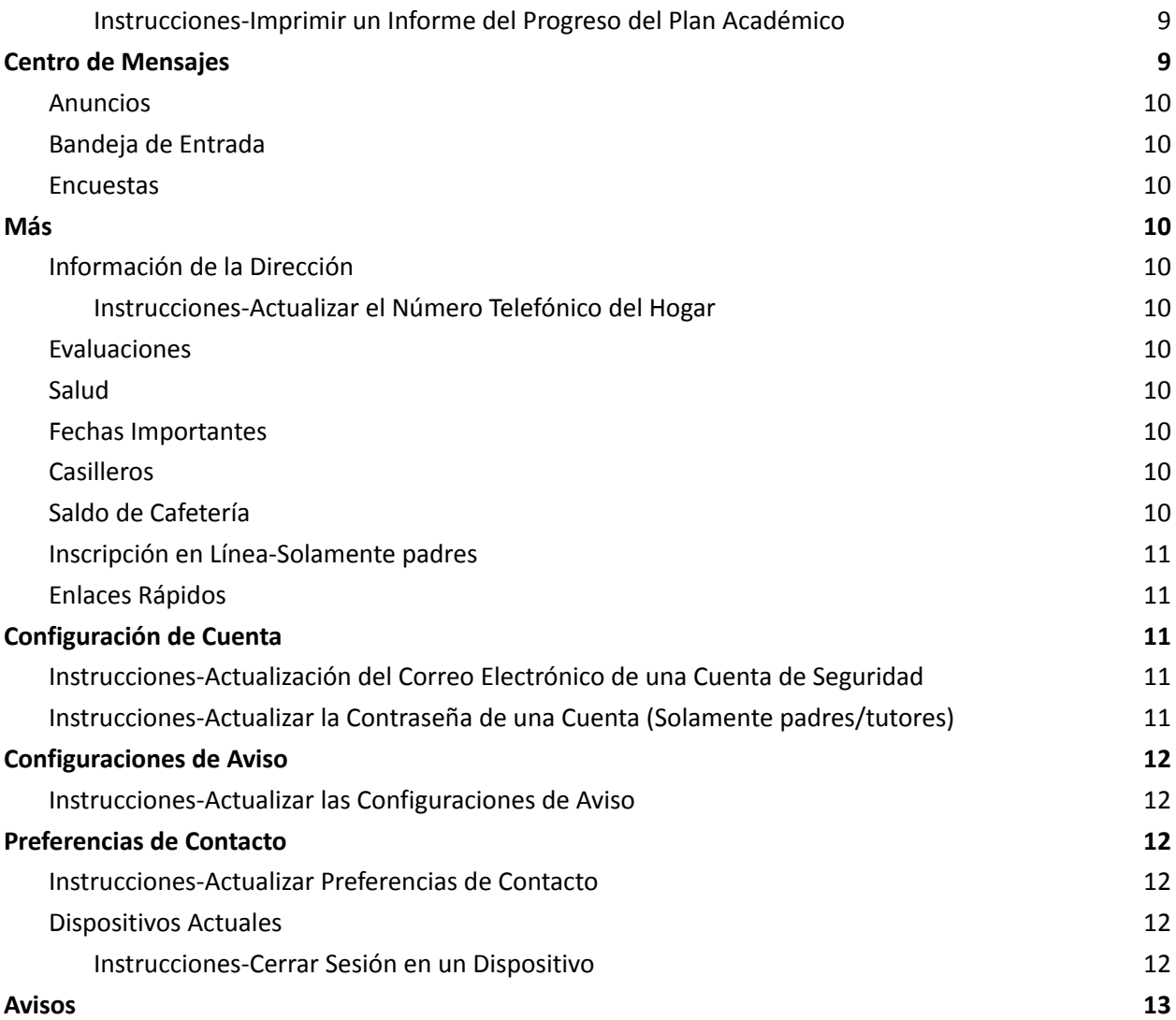

## *Manual del Portal Campus para Padres/Estudiante y Aplicación Móvil*

El propósito de este documento es proporcionar orientación sobre cómo usar el portal Campus para Padres/Estudiante o aplicación móvil. El Campus para Padres/Estudiante están disponibles para ayudar a monitorear el progreso estudiantil.

## <span id="page-2-1"></span><span id="page-2-0"></span>*Aplicación Móvil Campus para Padres/Estudiante Instrucciones-Instalar la Aplicación Móvil Campus para Padres/Estudiante*

- 1. Descargar la aplicación de la Tienda de Aplicaciones Apple o de la Tienda Google Play.
- 2. Ingrese **CCSD** como el *District Name* **[Nombre del distrito]**.
- 3. Seleccione **Nevada**.
- 4. Seleccione *Search District* **[Búsqueda de distrito]**.
- 5. Seleccione *Clark County* **[Condado de Clark]**.

## <span id="page-2-2"></span>*Cuentas Campus para Padres/Estudiante*

Las cuentas Campus para Padres están creadas por el Enlace del Plantel Escolar del estudiante. A los estudiantes se les proporciona su información de ingreso. Para ayuda, póngase en contacto con el Enlace del Plantel escolar.

Actualice la contraseña

Confirme la Contraseña\*

eguridad de la contraseña

seña debe ser segura. Introdu

### <span id="page-2-3"></span>*Instrucciones-Acceso a Campus para Padres/Estudiante*

Path: Campus para Padres/Estudiante or Aplicación Móvil

- 1. Vaya a: <https://campus.ccsd.net/campus/portal> o la Aplicación Móvil.
- 2. Ingrese el **Nombre de Usuario de los padres/estudiante**.
- 3. (Opcional) Seleccione **Stay logged in [Permanezca conectado]** para evitar ingresar cada vez que se lance la aplicación móvil.
- 4. Seleccione **Ingresar.**
- 5. En el ingreso inicial, aparecen indicaciones para cambiar la contraseña y añadir un Correo Electrónico de una Cuenta de Seguridad.

<span id="page-2-4"></span>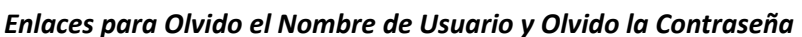

Los enlaces de recuperación para el Nombre de Usuario y Contraseña están disponibles en la página de ingreso del Campus para Padres/Estudiante.

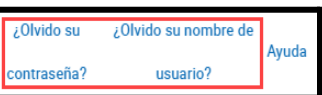

- Los estudiantes actuales tienen la opción de volver a establecer su contraseña o recuperar su Identificación de Usuario Estándar del CCSD *(Google username)* al visitar *[stutech.ccsd.net](https://stutech.ccsd.net)*.
- Para utilizar los enlaces **Olvido su nombre de usuario** y **Olvido su contraseña** requiere un correo electrónico de una cuenta de seguridad. Visite la sección. [Account](#page-10-2) Settings y así obtener ayuda para establecer un Correo Electrónico de una Cuenta de Seguridad.

División de Servicios de Sistemas de Tecnología e Información noviembre de 2023 Servicios de Sistemas de Información Estudiantil de actividades de 13 de 13 de 13

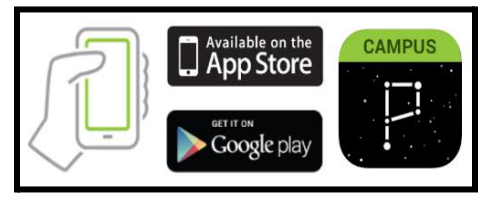

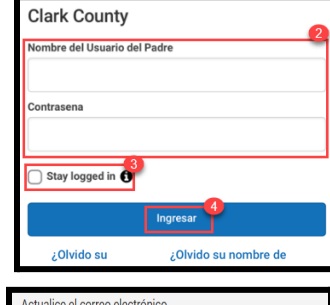

Por favor ingrese la dirección de correo electrónico que se puede usar co fines de seguridad. Se enviará un correo electrónico para verificar el

Correo Electrónico de Seguridad de la Cuenta Nueva

ntroduzca la contraseña del Campus \*

rme el Correo Electrónico de Seguridad de la Cuenta Nueva

**namhin** 

 $^{\circ}$ 

● Para ayuda, póngase en contacto con el Portal de Atención al Cliente en: portalsupport@nv.ccsd.net o llame al (702) 799-7678.

# <span id="page-3-0"></span>*Instrucciones-Recuperar un Nombre de Usuario para Campus para Padres/Estudiante*

Path: Portal Campus para Padres/Estudiante or Aplicación Móvil

- 1. Seleccione **Olvido su nombre de usuario.**
- 2. Ingrese **La dirección del Correo Electrónico de la Cuenta de Seguridad.**
- 3. Seleccione **Enviar.**
- 4. Se enviará un correo electrónico de aviso a la dirección del correo electrónico de la cuenta de seguridad.

# <span id="page-3-1"></span>*Instrucciones-Como Volver a Establecer una Contraseña para Campus para Padres*

Path: Portal Campus para Padres o Aplicación Móvil

- 1. Seleccione **Olvido su contraseña**.
- 2. Ingrese **Nombre de Usuario**.
- 3. Seleccione **Enviar**.
- 4. Se enviará un correo electrónico de aviso a la dirección del correo electrónico de la cuenta de seguridad.

#### <span id="page-3-2"></span>*Navegar*

#### <span id="page-3-3"></span>*Seleccionar un estudiante*

Seleccione el estudiante de una lista en la esquina superior derecha. **AVISO:** la lista aparece cuando se seleccionan herramientas específicas de estudiante (Ej., tareas).

### <span id="page-3-4"></span>*Estudiantes con varias inscripciones escolares*

Se muestra una lista de inscripción para estudiantes inscritos en varias escuelas. Otras herramientas (Ej., conducta) muestra información del estudiante en una pantalla separada por cada escuela.

### <span id="page-3-5"></span>**Página de Inicio**

La página de inicio organiza un resumen de información importante (Ej., actualizaciones de calificaciones, actualizaciones de asistencia, progreso a la graduación).

- Cuotas Esto aparecerá como un saldo de cuota sin pagarse y dirige a los usuarios finales al tabulador de cuota.
- Vacunas Esto aparecerá como vacunaciones no realizada y dirige a los usuarios finales al tabulador de vacunas.
- Progreso a la Graduación- Esto muestra la base en curso y las evaluaciones del estudiante para su programa de graduación asignado a estudiantes de secundaria. Para más información, por favor póngase en contacto con el consejero escolar.

División de Servicios de Sistemas de Tecnología e Información noviembre de 2023 Servicios de Sistemas de Información Estudiantil de actividad en el página 4 de 13

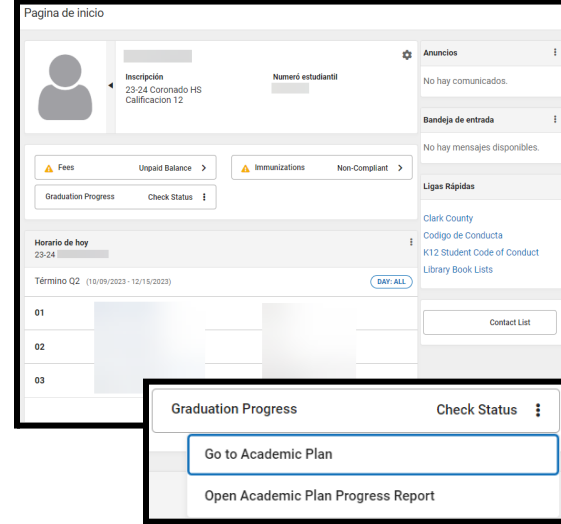

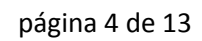

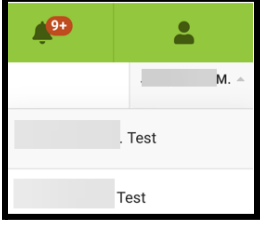

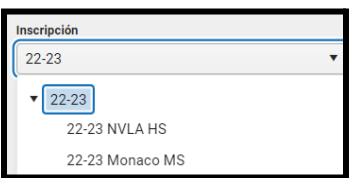

- Enlaces Rápidos Enlaces Comunes para los padres y estudiantes.
- Consentimiento para la Revelación de Información de Medicaid- Esto mostrará el formulario del Consentimiento para la Revelación de Información para Medicaid , para que la firmen los padres.
- Lista de Contactos- Referencia rápida de la información de contactos para los maestros del estudiante.
- Inscripción En Línea SOLAMENTE PARA PADRES- Este es un enlace rápido para la solicitud CCSD OLR para padres.

Seleccione **Configuraciones** para seleccionar el periodo de la forma en que se muestra la información del estudiante. **AVISO:** la configuración **Marco temporal de datos recientes** aplica para toda la información en la página inicial de los padres.

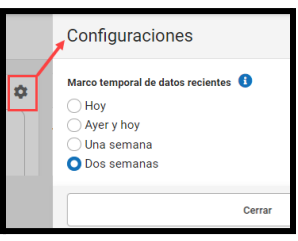

## <span id="page-4-0"></span>**Calendario**

El calendario muestra tres diferentes modalidades: tareas, horario y asistencia.

- Un punto negro en el calendario indica una marca para tarea o asistencia.
- Desplácese de manera vertical en el calendario cuando esté utilizando la aplicación móvil para ver otras fechas.

# <span id="page-4-1"></span>*Instrucciones-Ver Tarea/Información de Asistencia para un Día Específico*

Path: Calendarío

- 1. Seleccione **Modo (Ej., tareas, horario, asistencia).**
- 2. Seleccione **Fecha**.
- 3. Seleccione **Tarea** o **Nombre del curso**.

# <span id="page-4-2"></span>*Instrucciones-Ver Información de Tarea para la Semana*

Path: Asignaciones > Calendarío

- 1. Seleccione **Tareas**.
- 2. Seleccione **Calendario**.

### <span id="page-4-3"></span>*Tareas*

La herramienta de tareas muestra todas las tareas del estudiante enfocándose en el día actual.

### <span id="page-4-4"></span>*Instrucciones-Ver Tareas*

Path: Asignaciones

- 1. Seleccione **Que falta** o **Termino Actual** para filtrar tareas.
- 2. Seleccione **Tarea**.

División de Servicios de Sistemas de Tecnología e Información noviembre de 2023 Servicios de Sistemas de Información Estudiantil de provence en la página 5 de 13

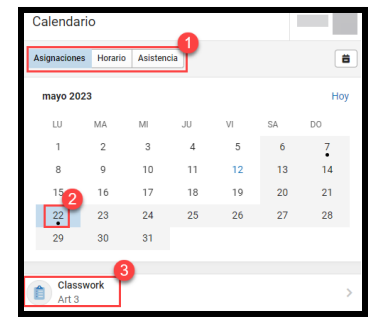

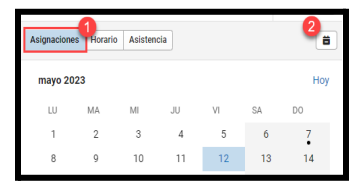

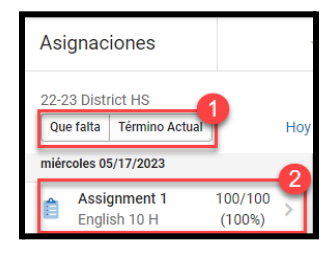

## <span id="page-5-0"></span>*Calificaciones*

La herramienta de calificaciones muestra las calificaciones y estándares para todos los trabajos del estudiante (Ej., calificaciones del semestre). Se puede mostrar el Grade Point Average (GPA) [promedio de calificaciones] del termino del estudiante.

# <span id="page-5-1"></span>*Instrucciones-Ver las Tareas Calificadas*

Path: Calificaciones

- 1. Seleccione **Término** que aplique.
- 2. Seleccione *Nombre del Curso***.**
	- a. Las calificaciones publicadas se muestran en negritas.
	- b. Las calificaciones que se no se publican están en progreso.
- 3. Seleccione *Progress Grade* **[Calificación en Progreso]** o *Quarter Grade* **[Calificación del Trimestre]**.
- 4. Seleccione  $+$  para ver todas las tareas calificadas.
- 5. Seleccione **Tarea**.

#### <span id="page-5-2"></span>*Instrucciones-Ver un Escala de Calificación o Rúbrica* Path: Calificaciones > Detalle

- 1. Seleccione **Información** para mostrar **Información de Calificaciones**.
- 2. Seleccione **Cerrar** para esconder **Información de Calificación.**

# <span id="page-5-3"></span>*Actualizaciones de la Boleta de Calificaciones*

Las Actualizaciones de la Boleta de Calificaciones lista todas las tareas calificadas o actualizadas en los últimos catorce días. Las tareas pueden estar marcadas como **Entregadas**, **Tarde**, o **Que Falta**.

# <span id="page-5-4"></span>*Asistencia*

La Asistencia muestra cualquier falta o llegada tarde en el término seleccionado.

División de Servicios de Sistemas de Tecnología e Información noviembre de 2023 Servicios de Sistemas de Información Estudiantil de establecer en el página 6 de 13

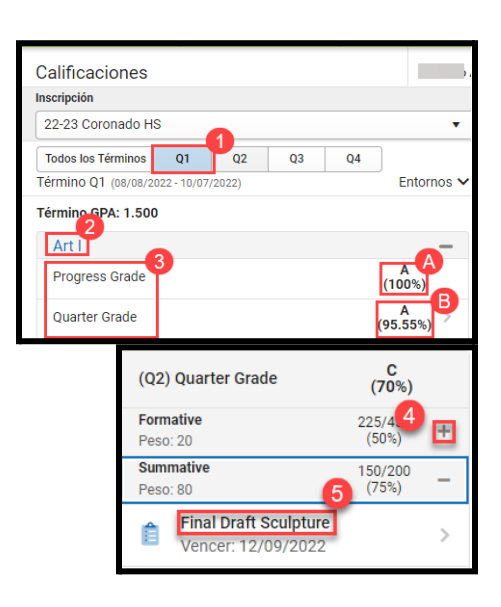

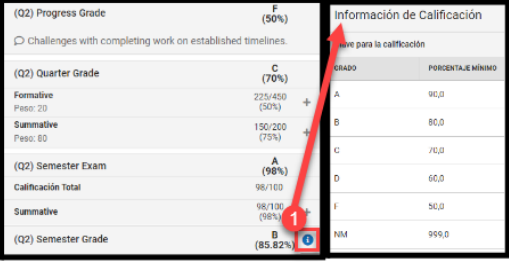

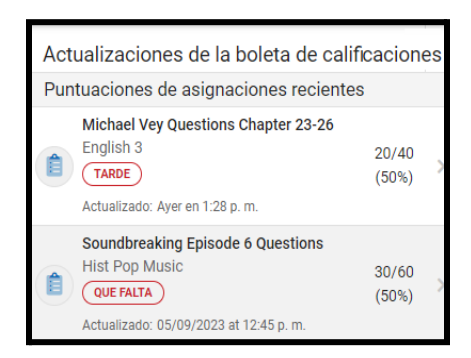

#### <span id="page-6-0"></span>*Instrucciones-Ver Asistencia*

Path: Asistencia

- 1. Seleccione el **Termino**.
- 2. Seleccione el **Nombre del Curso** o **Salón** para ver detalles.
	- a. Las faltas y llegadas tarde se separan por tipo (Ej., Justificado, Exento).

## *Horario*

La herramienta de Horario muestra el horario del estudiante para cada término. Cada horario incluye Información del Curso, Plan de Estudios, Calificaciones y Tareas Próximas. Los días de rotación serán indicados en la Información del Curso.

# <span id="page-6-1"></span>*Instrucciones-Ver un Horario*

Path: Horario

- 1. Seleccione **Término**.
- 2. Seleccione **Nombre del Curso** para ver detalles.

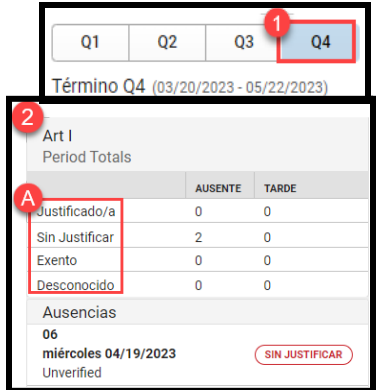

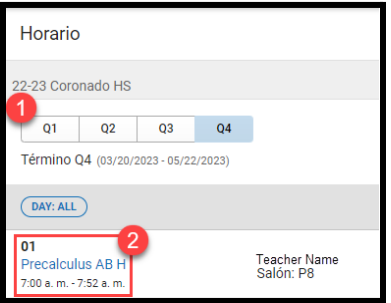

## *Planificador Académico*

El Plan Académico refleja los intereses, aptitudes y metas del estudiante por medio del trabajo de curso/experiencias. Los padres/tutores, el estudiante y el consejero escolar aprueban los planes. Póngase en contacto con el consejero escolar para preguntas o inquietudes respecto al Plan Académico.

**IMPORTANTE:** los planes académicos deben verse en una computadora de escritorio o en una computadora portátil. No se recomienda verse en un dispositivo móvil ya que se limita la función.

# <span id="page-6-2"></span>*Instrucciones-Aprobar un Planificador Académico*

Path: Campus para Padres > Planificador Académico

- 1. Seleccione **Planificador Académico**.
- 2. Seleccione **Next [Siguiente]** para ver la aprobación del Plan Académico.
- 3. Revise **Academic Plan [Planificador Académico]**, y seleccione **I approve this Academic Plan [Yo apruebo este plan académico]**.
- 4. Seleccione **Save [Guardar]**.

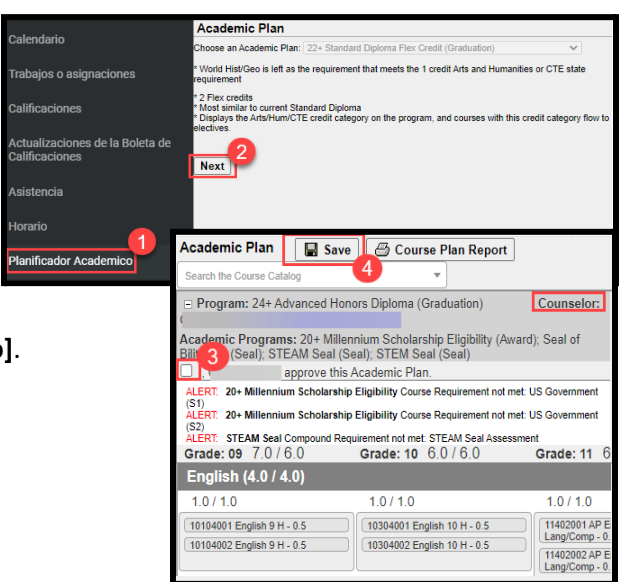

División de Servicios de Sistemas de Tecnología e Información noviembre de 2023 Servicios de Sistemas de Información Estudiantil de actividades en la página 7 de 13

# <span id="page-7-0"></span>*Instrucciones-Imprimir el Plan Académico*

Path: Campus para Padres > Planificador Académico

- 1. Seleccione **Planificador Académico**.
- 2. Seleccione **Next [Siguiente].**
- 3. Seleccione **Course Plan Report [Informe del Plan de Curso]**.
- 4. Seleccione **Print [Imprimir] .**

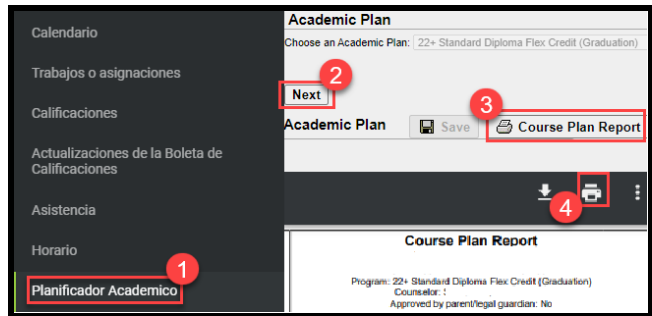

# <span id="page-7-1"></span>*Cuotas*

Cuotas proporciona a los padres/tutores acceso a ver, pagar y gestionar saldos de cuotas. Filtre la lista de cuotas por Persona, Año Escolar y tipo. Seleccione **Gestionar Cuentas** para manejar los **Métodos de Pago, Historial de Pagos, Pagos Recurrentes** y **Pagos Opcionales.**

# <span id="page-7-2"></span>*Instrucciones-Cómo Pagar un Saldo Pendiente*

Path: Campus para Padres > Cuotas

- 1. Añada la cuota al carrito.
	- a. Seleccione  $R$  para añadir la cantidad total.
	- b. Seleccione para seleccionar **Cantidad Total** o **Cantidad Parcial**.
	- c. Para cantidades parciales, ingrese **Importe del pago** y seleccione **Agregar al carrito.**
- 2. Seleccione **para salir.**
- 3. Seleccione **Agregar método de pago.**
	- a. (Opcional) Asígnele al pago un **Apodo** para pagos futuros.
	- b. Ingrese **Número de tarjeta**.
	- c. Ingrese **Fecha de vencimiento de la tarjeta**.
	- d. Ingrese **CVV.**
	- e. Ingrese **Nombre en la tarjeta**.
	- f. Ingrese **Informaci***ó***n de contacto**.
	- g. Seleccione **Usar como predeterminado** para guardarlo para un uso futuro.
	- h. Seleccione **Guardar**.
- 4. Confirme la **Dirección de correo electrónico para el ricibo**.
- 5. Seleccione **Enviar pago**.

### <span id="page-7-3"></span>*Documentos*

La herramienta de Documentos recolecta los informes estudiantiles y los documentos de aprendizaje (Ej., formularios, informes de calificaciones). Los documentos o formularios que requieren atención especial de un padre/tutor mostrarán **Necesita Atención.** Las boletas de calificación, horarios y constancias de estudios están disponibles para ver o imprimir. Se mostrará un aviso cuando el maestro del estudiante asigna un formulario de Progreso Insatisfactorio Secundario.

División de Servicios de Sistemas de Tecnología e Información noviembre de 2023 Servicios de Sistemas de Información Estudiantil página 8 de 13

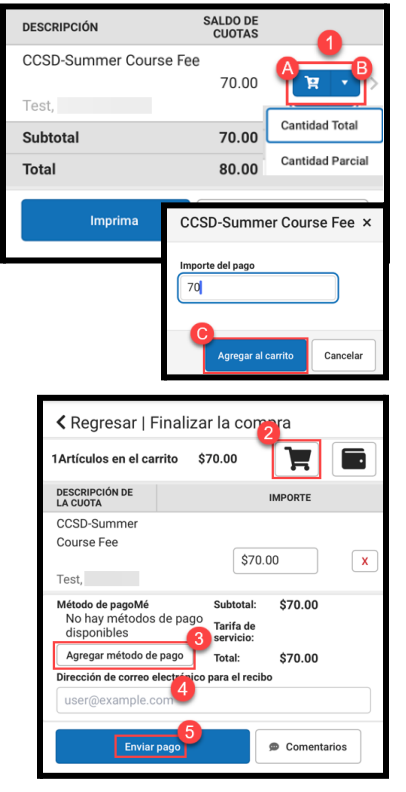

## <span id="page-8-0"></span>*Instrucciones-Llene y Firme un Formulario*

Path: Campus para Padres > Documentos

Solamente un padre/tutor a la vez puede llenar el formulario. El primer padre/tutor debe **Confirm Editing [Confirmar la Corrección]** para verificar que el otro padre/tutor solamente podrá ver el formulario mientras está **In Progress [En Progreso],** hasta que el padre/tutor seleccione **Submit [Enviar].** Cuando un padre/tutor **Declines [Rechaza]** un formulario, ningún otro padre/tutor puede firmar después. No se pueden realizar cambios en el formulario después de seleccionar **Submit [Enviar].**

- 1. Seleccione el documento/formulario que **Needs Attention [Necesita Atención]**.
- 2. Revise y llene los espacios apropiados.
- 3. Donde aplique, **Próximo** le lleva al espacio o línea de firma solicitado.
	- a. Un aviso **Action Needed [Acción Necesaria]** muestra cuando un espacio requerido está vacío.
- 4. Seleccione **Save** *Progress* **[Guarde el Progreso]** para guardar y regresar después al formulario en una fecha/fecha límite.
- 5. Seleccione **Sign [Firmar] o Decline [Rechazar].**
- 6. Seleccione **Enviar.**
	- a. Los formularios firmados muestran **Signed and Pending [Firmado y Pendiente]**.
	- b. Los formularios negados muestran **Declined [Negado]**.

### <span id="page-8-1"></span>*Informe del Progreso del Plan Académico*

Ver o imprimir el informe de progreso del plan académico del estudiante en un formato de resumen o detallado.

- El Informe del Resumen muestra el estatus de graduación del estudiante.
- El Informe Detallado proporciona un resumen de los requisitos del plan académico.

# <span id="page-8-2"></span>*Instrucciones-Imprimir un Informe del Progreso del Plan Académico*

Path: Documentos > Otro

- 1. Seleccione **Academic Plan Progress Report [Informe del Progreso del Plan Académico].**
- 2. Seleccione **Programa.**
- 3. Seleccione **Resumen** o **Detalle.**
- 4. Seleccione **PDF** o **DOCX.**
- 5. Seleccione **Generar un Informe.**

### <span id="page-8-3"></span>*Centro de Mensajes*

El Centro de Mensajes muestra anuncios de la escuela/distrito, mensajes en bandeja y encuestas.

División de Servicios de Sistemas de Tecnología e Información noviembre de 2023 Servicios de Sistemas de Información Estudiantil de provence en la página 9 de 13

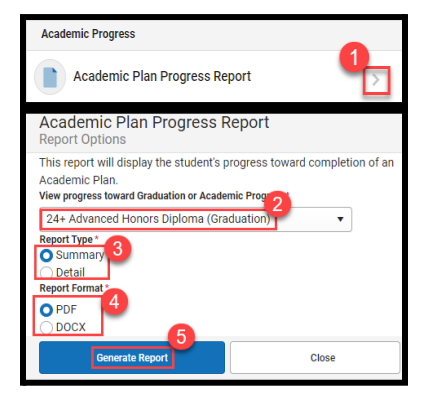

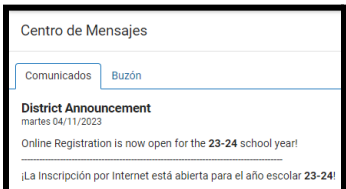

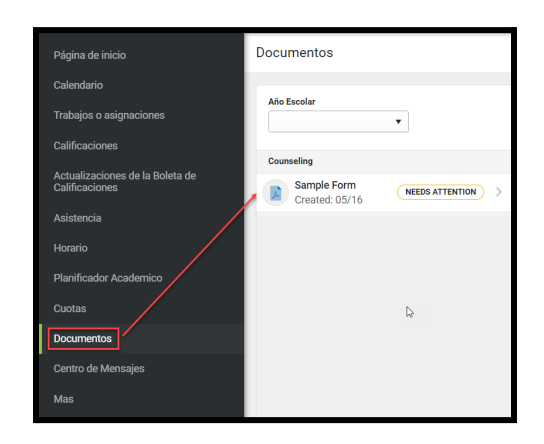

### <span id="page-9-0"></span>*Anuncios*

Anuncios se muestra en la pantalla de ingreso o en el centro de mensaje. Actualmente no está disponible eliminar o borrar anuncios. Seleccione **Mostrar Más** para mostrar el anuncio completo.

### <span id="page-9-1"></span>*Bandeja de Entrada*

La bandeja de entrada muestra mensajes enviados por maestros u otro personal escolar.

#### <span id="page-9-2"></span>*Encuestas*

Se muestra una encuesta al lado de la bandeja de entrada cuando se asigna a un estudiante o padre/tutor. Seleccione el enlace en el mensaje para completar la encuesta.

### <span id="page-9-3"></span>*Más*

#### <span id="page-9-4"></span>*Información de la Dirección*

Los padres/tutores pueden ver y actualizar el número del teléfono del hogar. Los cambios en la dirección del hogar se procesan en la escuela del estudiante. **AVISO:** los padres/tutores pueden actualizar sus números telefónicos y direcciones de correo electrónico desplazándose a **Menu de Usuario > Configuraciones > [Preferencias](#page-11-2) de Contacto.**

#### <span id="page-9-5"></span>*Instrucciones-Actualizar el Número Telefónico del Hogar*

Path: Campus para Padres > Mas > Información de Dirección

- 1. Seleccione **Actualizar.**
- 2. Ingrese el **Número de Telefónico.**
- 3. Seleccione **Actualizar**.

#### <span id="page-9-6"></span>*Evaluaciones*

Evaluaciones muestra calificaciones de pruebas estatales, nacionales y de distrito.

#### <span id="page-9-7"></span>*Salud*

Salud proporciona información de vacunación (Ej., vacuna administrada, estatus de cumplimientos, dosis).

#### <span id="page-9-8"></span>*Fechas Importantes*

Fechas Importantes lista días festivos, inicios tardíos y otros eventos del calendario escolar.

#### <span id="page-9-9"></span>*Casilleros*

Casilleros proporciona una combinación y ubicación del casillero del estudiante, si aplica.

#### <span id="page-9-10"></span>*Saldo de Cafetería*

El Saldo de Cafetería proporciona el saldo de la comida escolar del estudiante.

División de Servicios de Sistemas de Tecnología e Información noviembre de 2023 Servicios de Sistemas de Información Estudiantil de actividad en la página 10 de 13

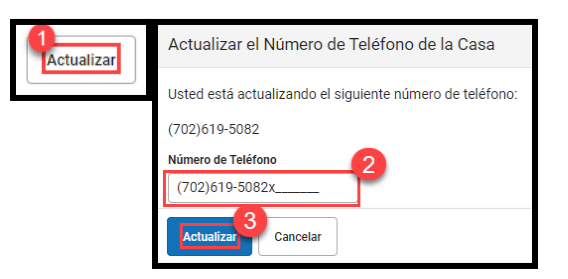

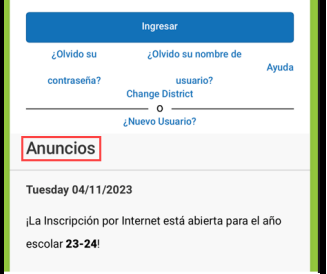

Centro de Mensajes

**Standard Student Attire (Test)** :omenzar: 03/01/2023 12:00 a. m ncer: 05/19/2023 12:00 a.m.

Comunicados

**Buzón** 

Encuestas

#### <span id="page-10-0"></span>*Inscripción en Línea-Solamente padres*

La inscripción en línea es para los padres/tutores que inscriben a sus hijos.

#### <span id="page-10-1"></span>*Enlaces Rápidos*

Los enlaces rápidos muestran enlaces útiles a recursos del CCSD.

#### <span id="page-10-2"></span>*Configuración de Cuenta*

Configuraciones de cuenta proporciona a los padres/tutores acceso a una cuenta de correo electrónico de seguridad y contraseña. Para ayuda, póngase en contacto con Atención al Cliente en:

[portalsupport@nv.ccsd.net](mailto:portalsupport@nv.ccsd.net) o llame al (702) 799-7678. **AVISO:** los padres/tutores pueden actualizar su correo electrónico de contacto en la herramienta Preferencias de Contacto.

## <span id="page-10-3"></span>*Instrucciones-Actualización del Correo Electrónico de una Cuenta de Seguridad*

Path: Menú del Usuario > Configuraciones > Configuración de Cuenta

- 1. Seleccione **Menú de Usuario** y seleccione **Configuraciones.**
- 2. Seleccione **Configuración de la Cuenta.**
- 3. Seleccione **Actualizar** en la sección Cuenta de Correo Electrónico de Seguridad.
- 4. Ingrese **Correo Electrónico de la Nueva Cuenta de Seguridad***,* **Confirme el Correo Electrónico de la Nueva Cuenta de Seguridad** y **Contraseña del Campus.**

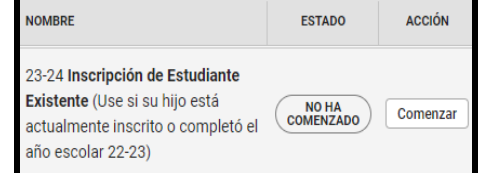

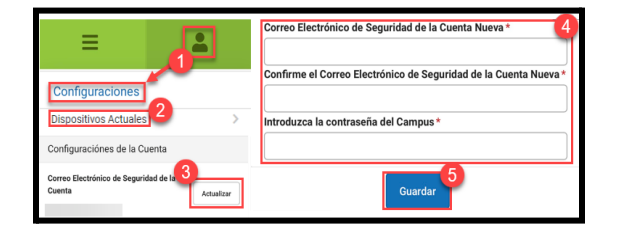

- 5. Seleccione **Guardar** y se enviará un correo electrónico para verificar el cambio.
- 6. Si no se recibió un correo electrónico, seleccione **Volver a Enviar un Correo Electrónico de Verificación**

### <span id="page-10-4"></span>*Instrucciones-Actualizar la Contraseña de una Cuenta (Solamente padres)*

Path: Campus para Padres > User Menu > Settings > Account Settings

Cree una [contraseña](https://kb.infinitecampus.com/help/managing-user-account-passwords#ManagingUserAccountPasswords-1SuggestionsforCreatingaStrongPassword) segura con una combinación de tipos de caracteres (es decir, letras, símbolos, números).

- 1. Seleccione **Menú de Usuario** y seleccione *Configuraciones***.**
- 2. Seleccione **Configuraciones de la Cuenta.**
- 3. Seleccione **Actualizar** en la sección de Contraseña.
- 4. Ingrese **Contraseña Actual,** *Contraseña Nueva***,** y **Confirmar Contraseña.**
- 5. Seleccione **Guardar** y se enviará un correo electrónico para verificar el cambio.
- 6. Seleccione **Volver a Enviar un Correo Electrónico de Verificación** si no se recibió el correo electrónico.

División de Servicios de Sistemas de Tecnología e Información noviembre de 2023 Servicios de Sistemas de Información Estudiantil de actividad en la página 11 de 13

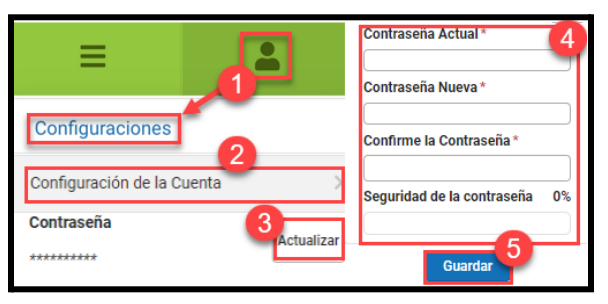

### <span id="page-11-0"></span>*Configuraciones de Aviso*

Las Configuraciones activadas en esta sección aplican para avisos de pulsación en la aplicación o móvil. Los usuarios de móvil deben seleccionar **Stay logged in [Permanezca ingresado]** para recibir avisos de pulsación en el móvil.

# <span id="page-11-1"></span>*Instrucciones-Actualizar las Configuraciones de Aviso*

Path: Configuraciones > Configuración de las Notificaciones

- 1. Seleccione **Menú del Usuario** y seleccione **Configuraciones**.
- 2. Seleccione *Configuración de las Notificaciones*.
- 3. Seleccione/borre una configuración.
- 4. Seleccione **Guardar**.

## *Preferencias de Contacto*

Las Preferencias de Contacto proporciona a los padres/tutores acceso a gestionar la información de contacto personal, idioma de preferencia y preferencias de mensaje. **AVISO:** los padres/tutores pueden actualizar el número telefónico del hogar al desplazarse a Campus para Padres > Mas > [Informacíon](#page-9-4) de la [Direccion.](#page-9-4)

## <span id="page-11-2"></span>*Instrucciones-Actualizar Preferencias de Contacto*

Path: Configuraciones > Preferencias de Contacto

- 1. Seleccione **Menú de Usuario** y seleccione **Configuraciones**.
- 2. Seleccione **Preferencias de Contacto**.
- 3. Ingrese **Números Telefónicos** o **Direcciones de Correo Electrónico**.
- 4. Seleccione **Idioma Preferido**.
- 5. Seleccione **Preferencias de Mensaje** (Ej., asistencia, maestro, Mensajero de Comportamiento).
- 6. Seleccione **Guardar**.

### <span id="page-11-3"></span>*Dispositivos Actuales*

La herramienta de Dispositivos Actuales proporciona una manera de cerrar sesión en Campus para Padres/Estudiante.

### <span id="page-11-4"></span>*Instrucciones-Cerrar Sesión en un Dispositivo*

Path: Configuraciones > Dispositivos Actuales

- 1. Seleccione **Menú de Usuario** y seleccione **Configuraciones**.
- 2. Seleccione **Dispositivos Actuales**.
- 3. Seleccione **Desconectarse**.

División de Servicios de Sistemas de Tecnología e Información noviembre de 2023 Servicios de Sistemas de Información Estudiantil de actividad en la página 12 de 13

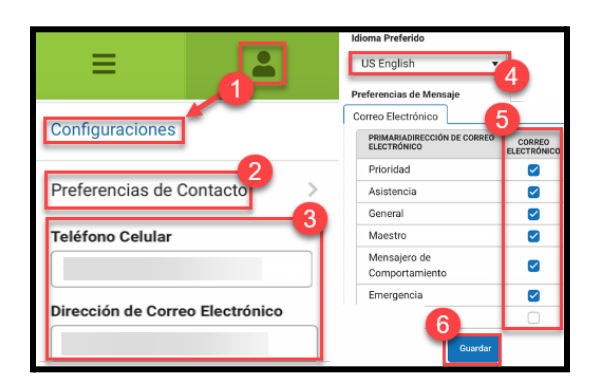

Dispositivos Actuales

theorges asterna.<br>Ión para móviles Apple iPhone

Usado por última vez: 05/19/2023

Dispositivos que actualmente están conectados a la

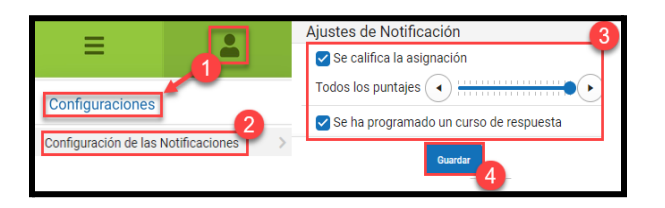

## <span id="page-12-0"></span>*Avisos*

La herramienta de Avisos proporciona una lista de avisos para estudiantes (Ej., tareas calificadas). Actualmente borrar las notificaciones no está disponible.

- Seleccione **Aviso** para leer los contenidos.
- El punto azul indica que un aviso no se ha leído.
- Abra o seleccione **Punto Azul** para marcar el aviso como leído.

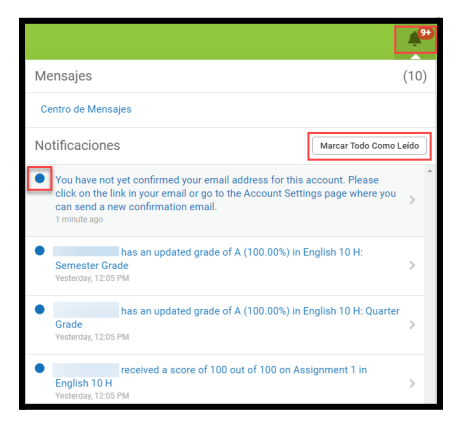